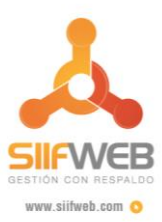

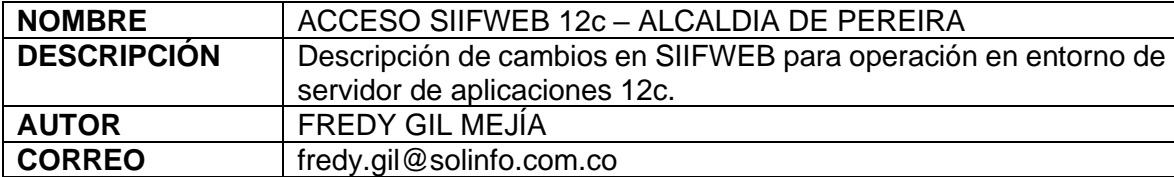

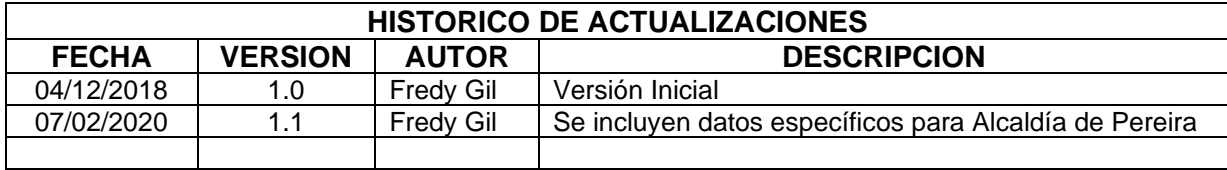

Desarrollado por: **Soluciones** de Información

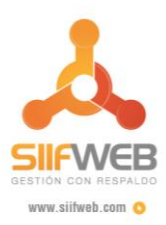

# **ACCESO SIIFWEB 12c – ALCALDIA DE PEREIRA**

## **Contenido**

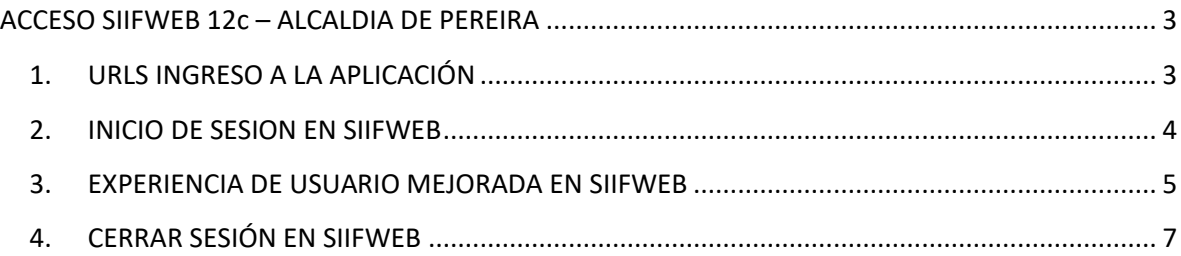

# **Índice** *de Figuras*

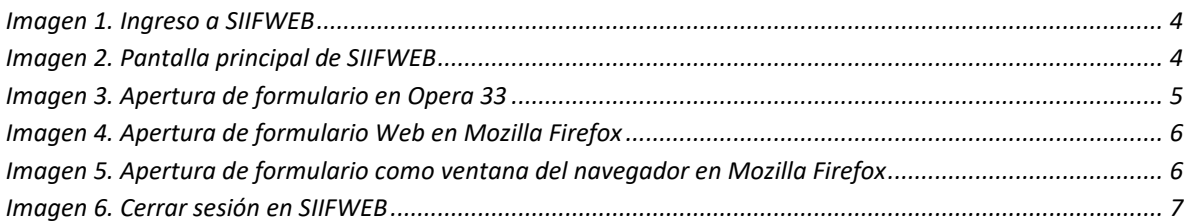

Desarrollado por: **Soluciones** de Información

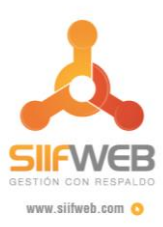

# ACCESO SIIFWEB 12c – ALCALDIA DE PEREIRA

<span id="page-2-0"></span>La aplicación SIIFWEB se ha actualizado para operar con servidor de aplicaciones Oracle Weblogic y Oracle Forms and Reports 12c. Esta nueva versión, además de ser más estable, presenta cambios que permiten obtener una mejor experiencia de usuario, como se menciona a continuación:

- Permite ingresar a la aplicación con cualquier navegador, aunque se recomienda el uso principalmente de los navegadores Opera y Mozilla Firefox.
- La aplicación detecta el navegador en uso y de acuerdo a esto presenta la forma de operación más adecuada.
- Pantalla de login más ágil, que permite guardar nombre de usuario y de base de datos.
- Uso de esquema de colores y pantallas modernas.

## <span id="page-2-1"></span>1. URLS INGRESO A LA APLICACIÓN

El acceso principal a la aplicación se realiza mediante la URL [http://siifweb.pereira.gov.co:7778/siifweb/index.jsp?nc=8914800302.](http://siifweb.pereira.gov.co:7778/siifweb/index.jsp?nc=8914800302) Existen también otros módulos anexos al SIIFWEB que se acceden por el link Nuestra Alcaldía – Sistemas Transversales de la página web del Municipio de Pereira.

Desarrollado por: Soluciones de Información

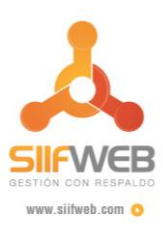

### <span id="page-3-0"></span>2. INICIO DE SESION EN SIIFWEB

 $D($  $\frac{d}{d}$  <span id="page-3-1"></span>Al ingresar a SIIFWEB se muestra la nueva pantalla de login que solicita usuario, clave y base de datos, como se puede apreciar en la *Imagen 1. [Ingreso a SIIFWEB](#page-3-1)*.

*Imagen 1. Ingreso a SIIFWEB*

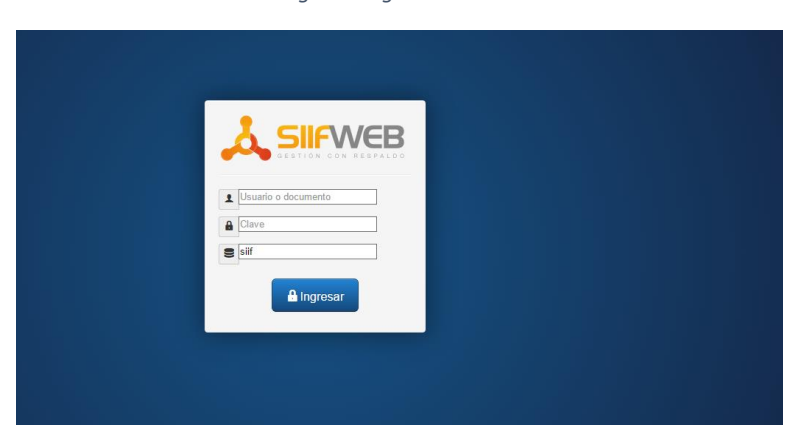

En la pantalla de ingreso se solicita usuario, clave y base de datos, la cual tiene el valor *siif* por defecto. Esta pantalla permite mayor agilidad para ingresar ya que es posible guardar el usuario con el que se accede en los datos del navegador.

Una vez se ingresen datos válidos de acceso, se muestra la ventana principal de la aplicación, que es la misma en cualquier navegador que se utilice, como se ve en la *Imagen 2. [Pantalla principal de](#page-3-2)  [SIIFWEB](#page-3-2)*.

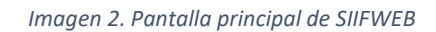

<span id="page-3-2"></span>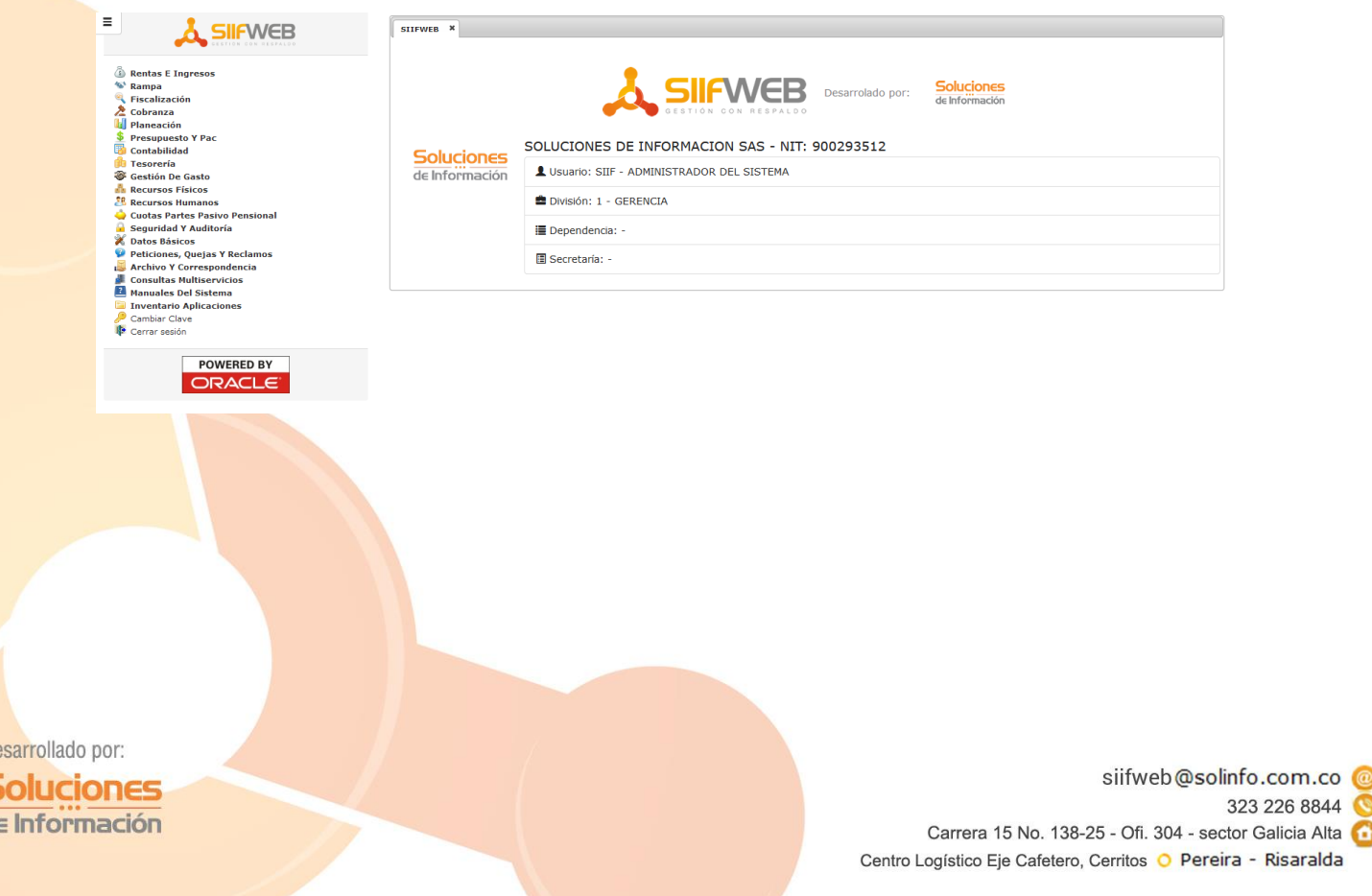

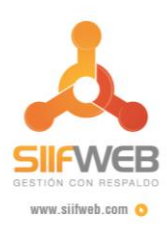

#### <span id="page-4-0"></span>3. EXPERIENCIA DE USUARIO MEJORADA EN SIIFWEB

Una vez se ha iniciado sesión, la aplicación genera un esquema de navegación adecuado para el navegador que se esté utilizando. Por ejemplo, en un navegador Opera con versión 33 (tradicional), la aplicación maneja pestañas internas en las cuales despliega formularios y reportes. Al dar clic a una opción que representa un formulario Java, este se abre en una pestaña interna como se puede apreciar en *Imagen 3. [Apertura de formulario en Opera 33.](#page-4-1)*

<span id="page-4-1"></span>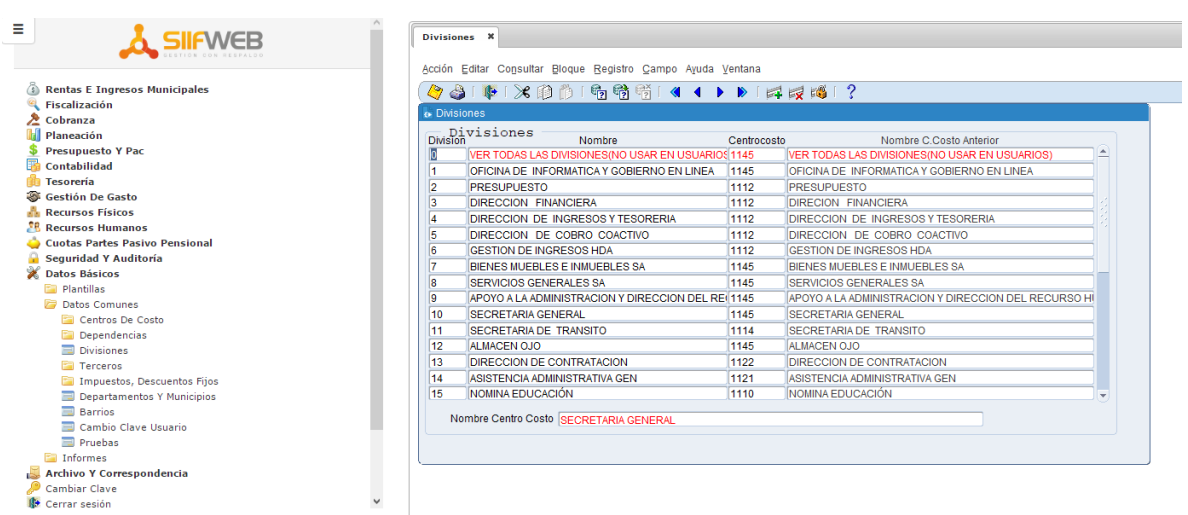

*Imagen 3. Apertura de formulario en Opera 33*

Si se da clic a una opción que corresponde a un reporte, este se abre como una pestaña del navegador en la ventana abierta actualmente. A diferencia de la versión anterior que abría los reportes en otra ventana del navegador.

Si se utiliza una versión de Opera mayor a la 33 u otro navegador como Mozilla Firefox o Google Chrome, la pantalla inicial será igual, pero las pestañas internas sólo abrirán los formularios Web (diferentes a formularios Java), como se puede apreciar en *la Imagen 4. [Apertura de formulario Web](#page-5-0)  [en Mozilla Firefox](#page-5-0)*.

Desarrollado por: Soluciones de Información

siifweb@solinfo.com.co @ 323 226 8844 Carrera 15 No. 138-25 - Ofi. 304 - sector Galicia Alta Centro Logístico Eje Cafetero, Cerritos O Pereira - Risaralda

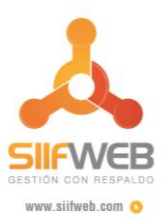

*Imagen 4. Apertura de formulario Web en Mozilla Firefox*

<span id="page-5-0"></span>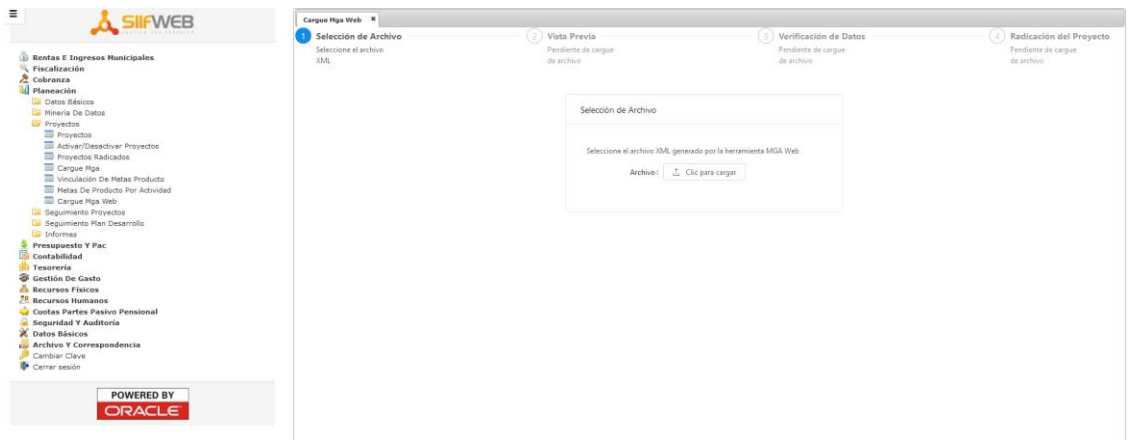

Al dar clic a una opción que corresponde a un formulario Java, este se abre como una nueva ventana del navegador como se puede ver en la *Imagen 5. [Apertura de formulario como ventana](#page-5-1) del [navegador en Mozilla Firefox](#page-5-1)*.

*Imagen 5. Apertura de formulario como ventana del navegador en Mozilla Firefox*

<span id="page-5-1"></span>Sistema Integrado de Información Financiera SIIFWEB.

Acción Editar Consultar Bloque Registro Campo Ayuda Ventana

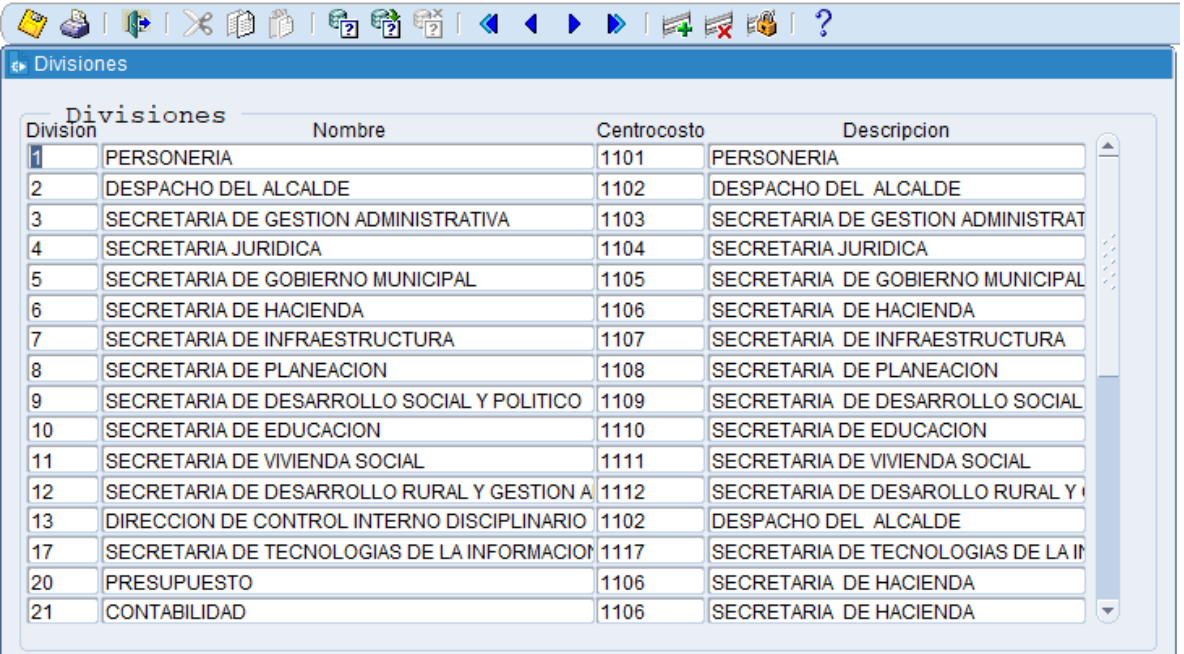

Desarrollado por: **Soluciones** de Información

siifweb@solinfo.com.co @ 323 226 8844 Carrera 15 No. 138-25 - Ofi. 304 - sector Galicia Alta Centro Logístico Eje Cafetero, Cerritos O Pereira - Risaralda

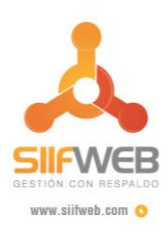

# <span id="page-6-0"></span>4. CERRAR SESIÓN EN SIIFWEB

Para cerrar la sesión en la aplicación se recomienda cerrar primero todos los formularios que se encuentren abiertos. Al dar clic a la opción Cerrar Sesión, se muestra un mensaje de confirmación en la esquina superior izquierda, como se ve en la *Imagen 6. [Cerrar sesión en SIIFWEB](#page-6-1)*. Si el usuario confirma el cierre de sesión, se retornará a la opción de inicio de sesión.

*Imagen 6. Cerrar sesión en SIIFWEB*

<span id="page-6-1"></span>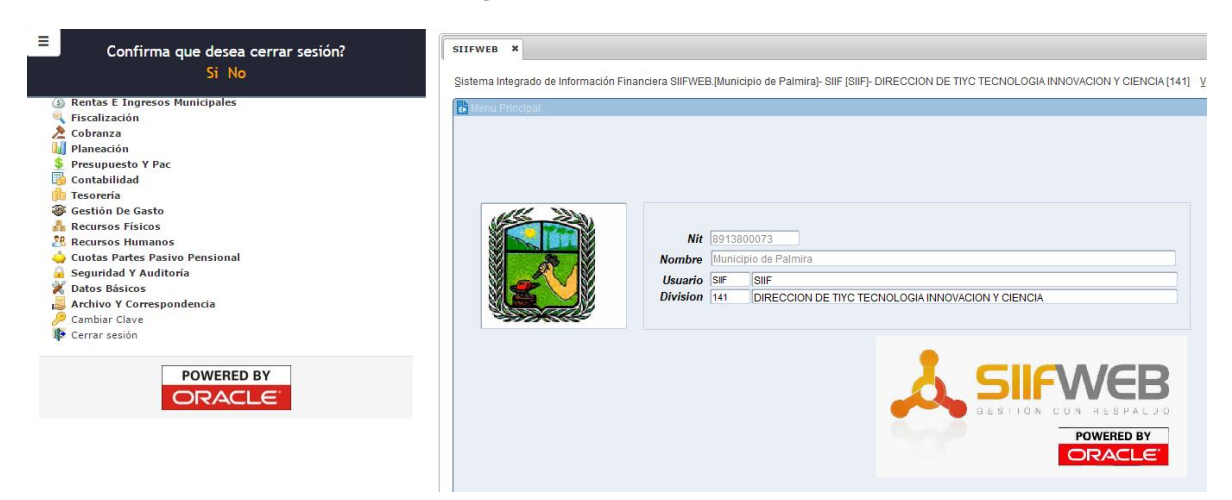

Desarrollado por: **Soluciones** de Información

siifweb@solinfo.com.co @ 323 226 8844  $\bullet$ Carrera 15 No. 138-25 - Ofi. 304 - sector Galicia Alta Centro Logístico Eje Cafetero, Cerritos O Pereira - Risaralda